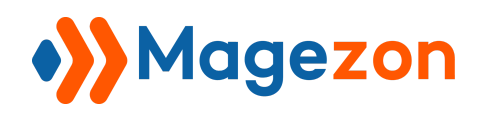

**Testimonials** 

# **Testimonials** for Magento 2

# User Guide

Version 1.0

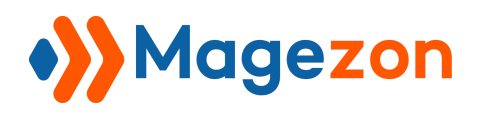

## Table of Contents

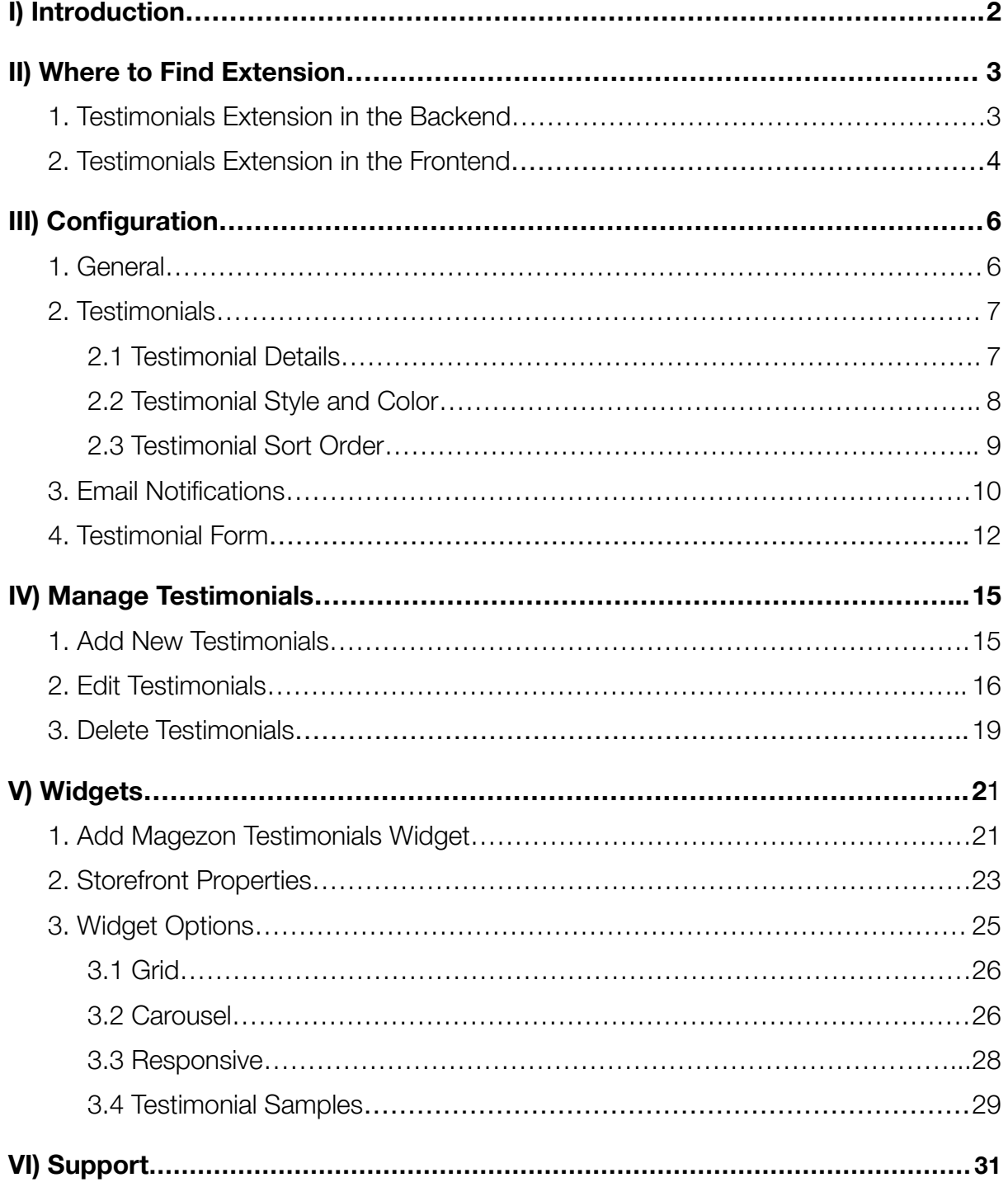

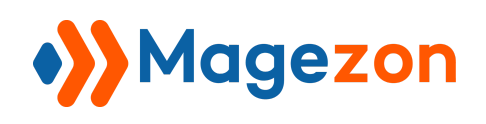

## <span id="page-2-0"></span>I) Introduction

**Magento 2 Testimonials** extension not only helps to persuade potential customers to purchase your products but also builds trust for your brand. This extension allows customers to submit their testimonials about your store and products. Moreover, it lets you manage and display testimonials attractively on your website.

- View all testimonials on one page
- Display testimonials on any page by widget
- Show testimonials widget by Owl Carousel
- Provide 11 testimonial styles
- Sort the order of testimonials
- Allow customers to view all their testimonials
- Submit testimonial form
- Change testimonial status
- Set notification emails for admin and customers
- Manage testimonials efficiently from the backend
- Fully responsive testimonial grid on all devices
- Support multiple stores and languages

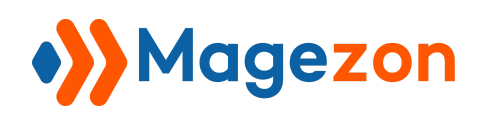

## <span id="page-3-0"></span>II) Where to Find Extension

## <span id="page-3-1"></span>1. Testimonials Extension in the Backend

After installing the extension, navigate to **Stores > Settings > Configuration**:

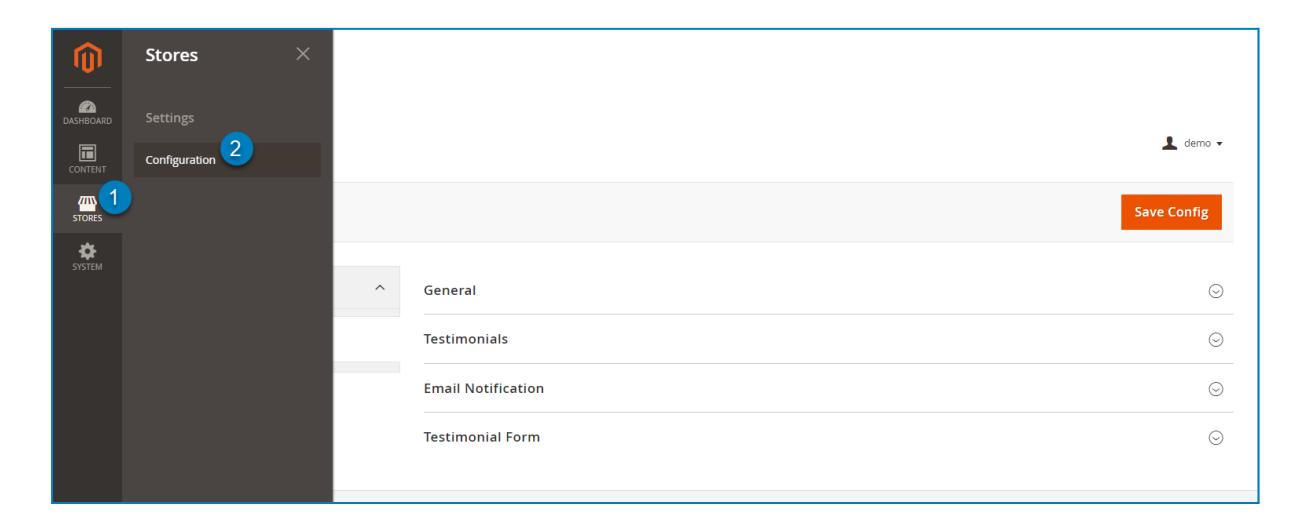

In the left panel, span **MAGEZON EXTENSIONS** and click **Testimonials**. In the right section, there are 4 tabs: General, Testimonials, Email Notification, and Testimonial Form.

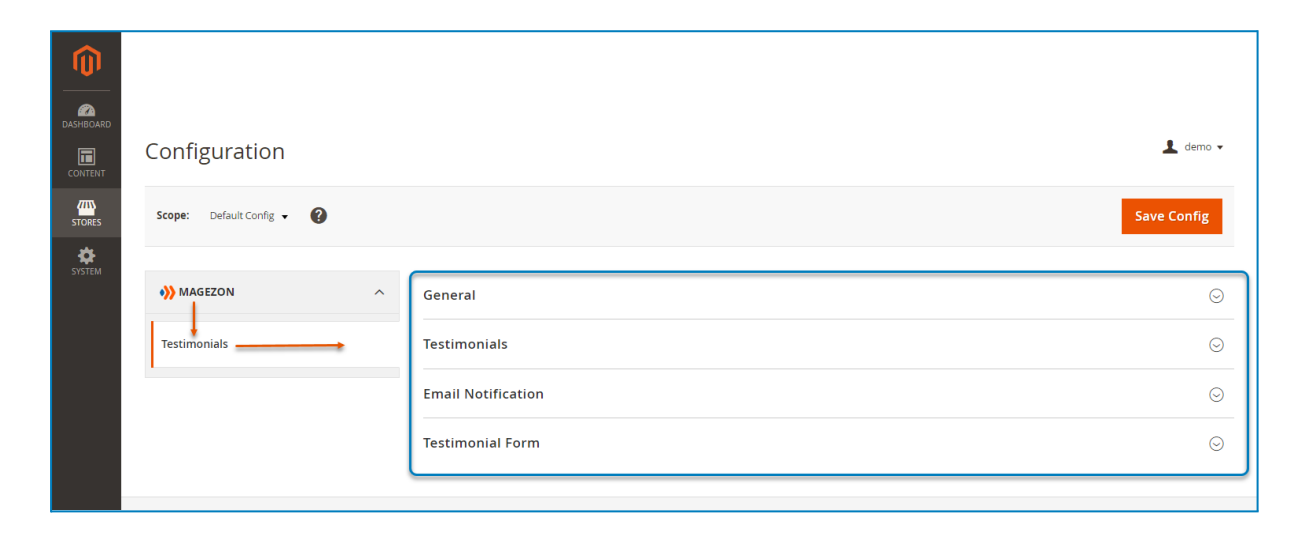

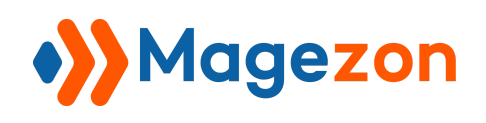

## <span id="page-4-0"></span>2. Testimonials Extension in the Frontend

On the frontend, customers can view all of your store's testimonials on the **All**

**Testimonials** page and their own testimonials on the **My Testimonials** page in their account dashboard:

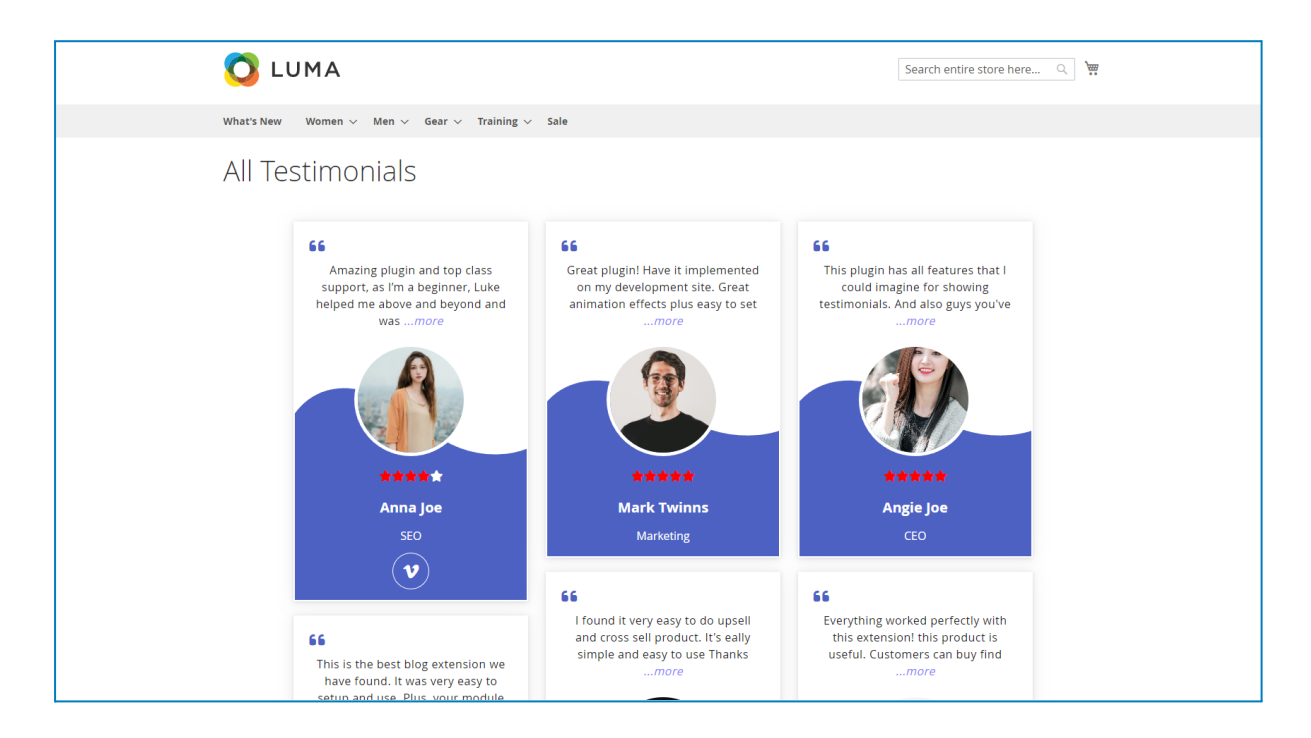

Also, the **Add Testimonial** button on the top of the **My Testimonials** page allows customers to submit their testimonials on the frontend. When clicking the button, the [Testimonial Form](#page-12-0) will appear.

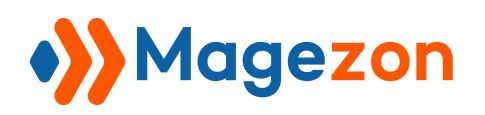

## **Testimonials**

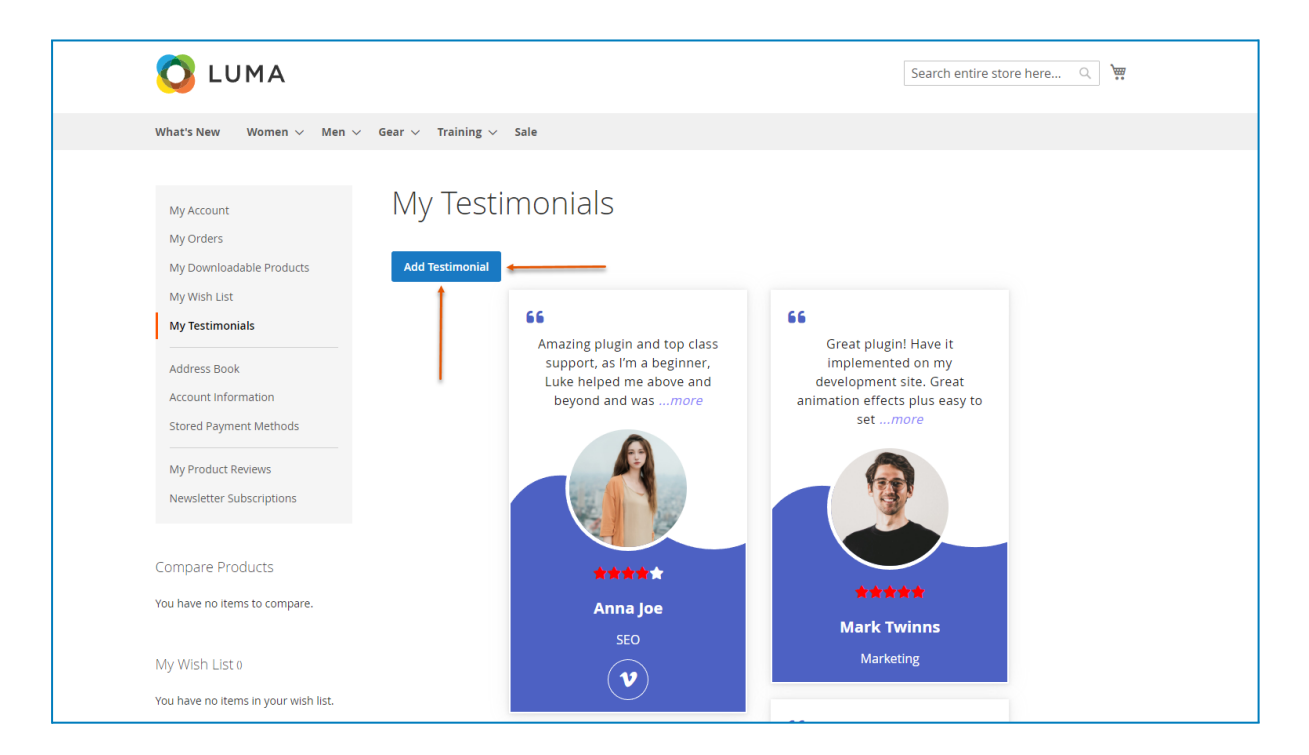

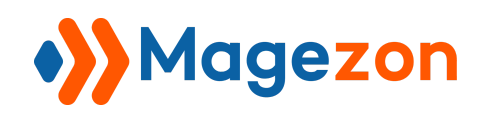

## <span id="page-6-0"></span>III) Configuration

**Note:** When you want to adjust any option, you have to uncheck **Use system value**.

## <span id="page-6-1"></span>1. General

This section contains general settings for the extension:

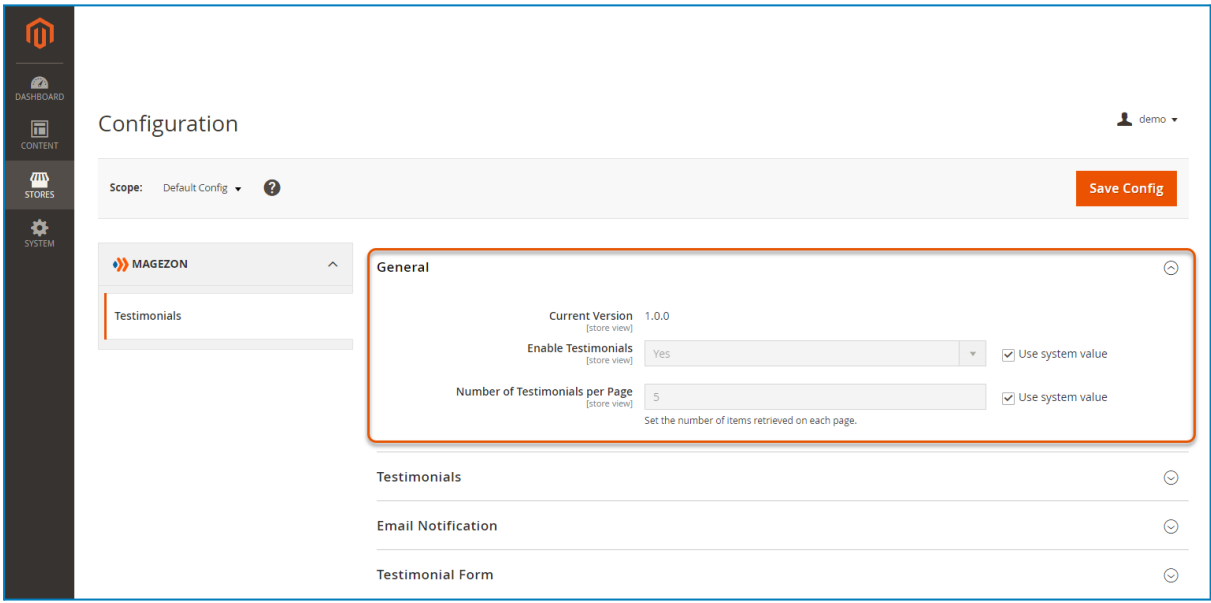

- **Current Version:** let you know the extension's current version.

- **Enable Testimonials:** select Yes/No to enable/disable the extension on your website.

- **Number of Testimonials per Page:** set the number of testimonials loaded when users scroll to the end of the page and these testimonials will be appended to the list of testimonials previously loaded. If you leave this field blank, the default number is 5.

**Note:** The **Number of Testimonials per Page** setting only applies to the page that lists all of the testimonials and the My Testimonials page in customer account dashboard.

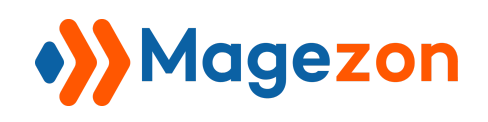

## <span id="page-7-0"></span>2. Testimonials

This section allows you to specify the testimonial display type and style its look & feel:

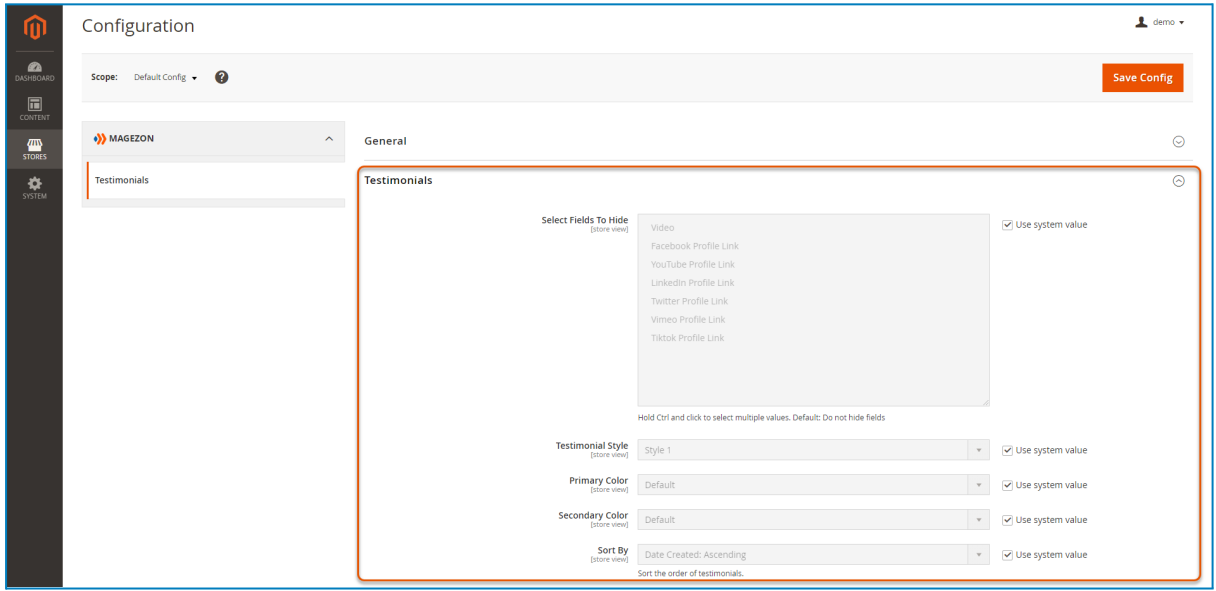

### <span id="page-7-1"></span>2.1 Testimonial Details

- **Select Fields To Hide:** select the testimonial details that will be hidden on the frontend. You can hold Ctrl and click to select multiple values.

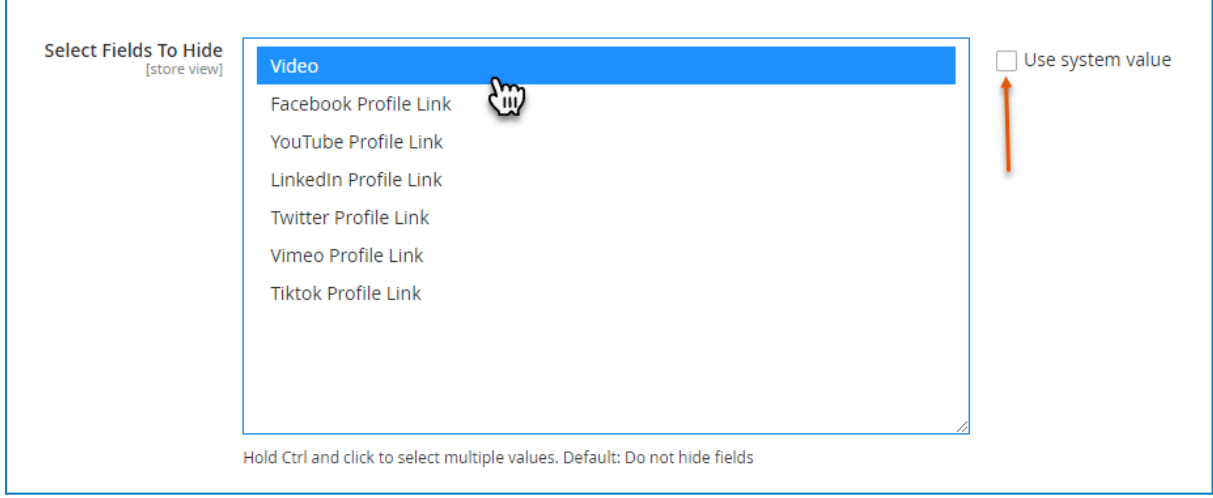

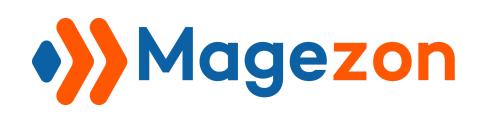

## 2.2 Testimonial Style and Color

<span id="page-8-0"></span>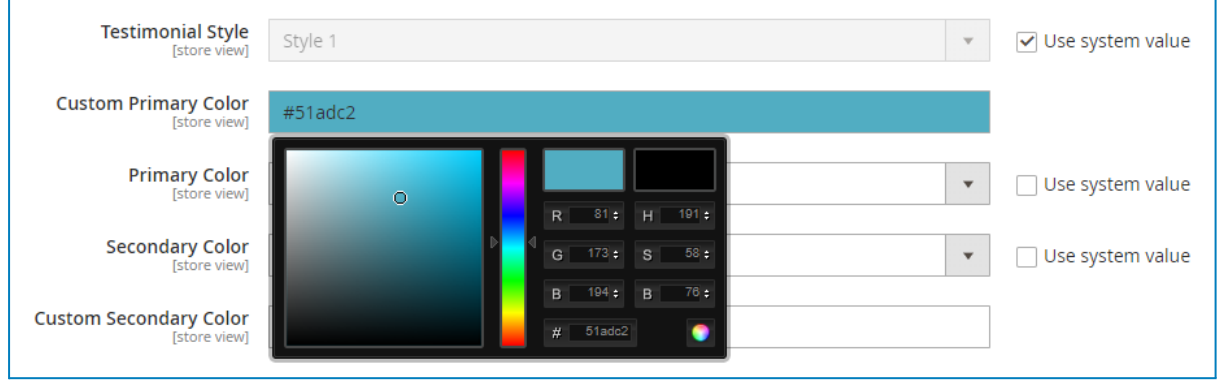

- **Testimonial Style:** choose your desired style for testimonials.

- **Primary Color:** pick the primary color that will apply to some specific details of a testimonial depending on the chosen style. If you choose **Default**, the testimonial will be displayed in the default primary color of the selected style. If you choose **Custom**, you can specify your desired color in the **Custom Primary Color** field.

- **Secondary Color:** pick the secondary color that will apply to some specific details of a testimonial depending on the chosen style. If you choose **Default**, the testimonial will be displayed in the default secondary color of the selected style. If you choose **Custom**, you can specify your desired color in the **Custom Secondary Color** field.

- **For example:** set the primary color as #F5A70C and the secondary color as #FFFFFF. In testimonial style 1, the primary color applies to the quotes, read more link, bottom area, and border when hovering. The secondary color will be applied to the remaining details.

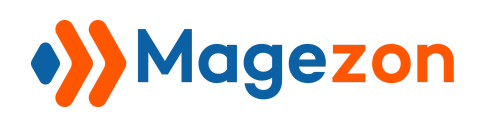

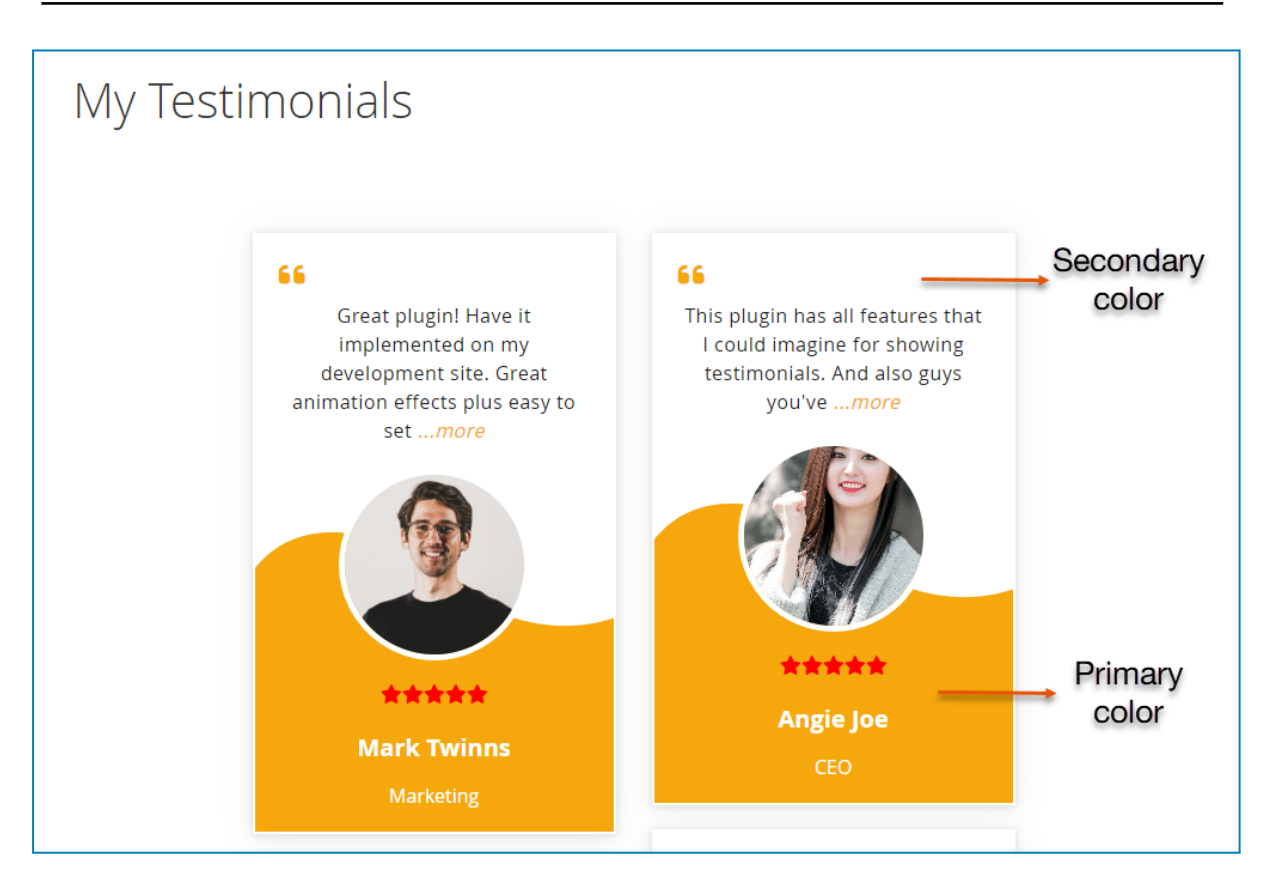

#### <span id="page-9-0"></span>2.3 Testimonial Sort Order

- **Sort By**: sort the order of testimonials by date created and rating.

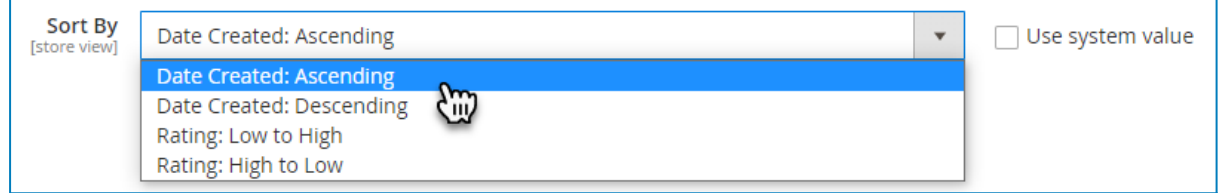

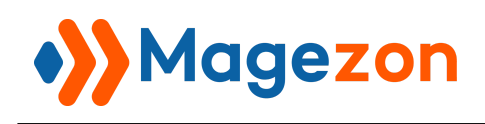

## <span id="page-10-0"></span>3. Email Notifications

This section allows you to manage email notifications that will be sent to the admin and customers in different cases:

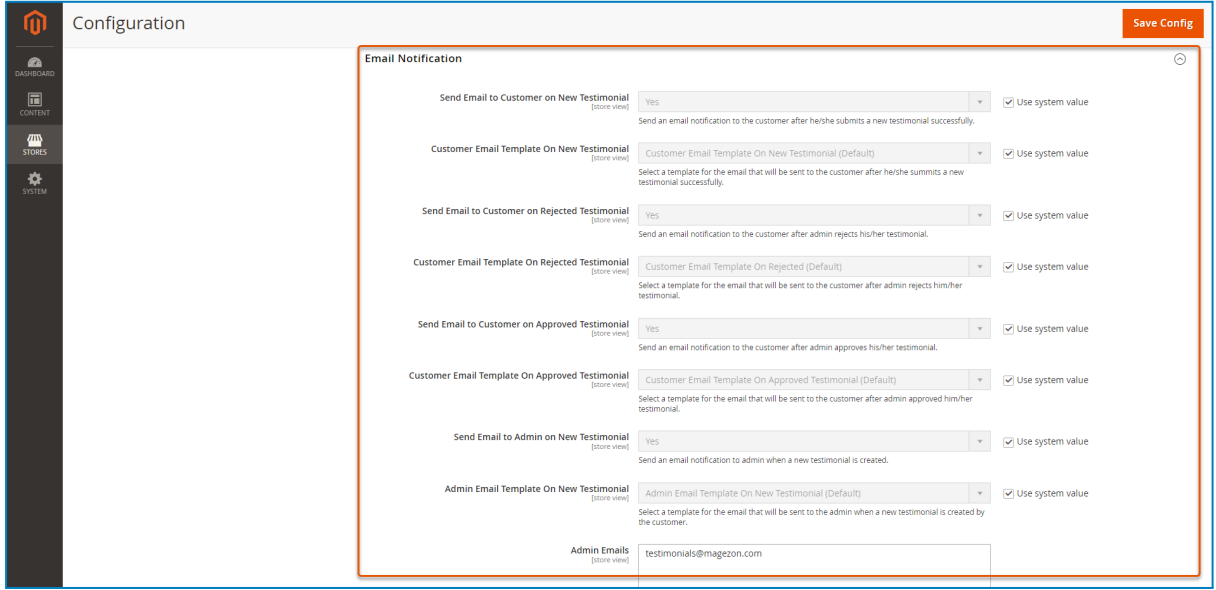

- **Send Email to Customer on New Testimonial:** send an email notification to the customer after he/she submits a new testimonial successfully.

- **Customer Email Template on New Testimonial:** select a template for the email that will be sent to the customer after he/she submits a new testimonial successfully.

- **Send Email to Customer on Rejected Testimonial:** send an email notification to the customer after the admin rejects his/her testimonial.

- **Customer Email Template on Rejected Testimonial:** select a template for the email that will be sent to the customer after the admin rejects his/her testimonial.

- **Send Email to Customer on Approved Testimonial:** send an email notification to the customer after the admin approves his/her testimonial.

- **Customer Email Template on Approved Testimonial:** select a template for the email that will be sent to the customer after the admin approves his/her testimonial.

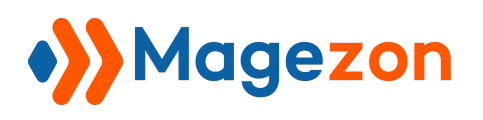

- **Send Email to Admin on New Testimonial:** send an email notification to the admin when a new testimonial is created.

- **Admin Email Template on New Testimonial:** select a template for the email that will be sent to the admin when a new testimonial is created by the customer.

- **Admin Emails:** add admin email address to receive a notification email when a new testimonial is created. Multiple admin email addresses are supported (in case of multiple email addresses, the email addresses are separated by a comma, e.g. admin1@gmail.com, admin2@gmail.com).

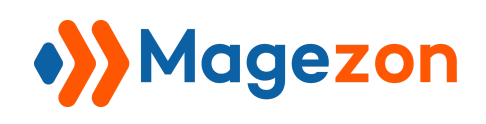

## <span id="page-12-0"></span>4. Testimonial Form

This section allows you to control the settings related to the testimonial form that will appear on the frontend when customers add a new testimonial:

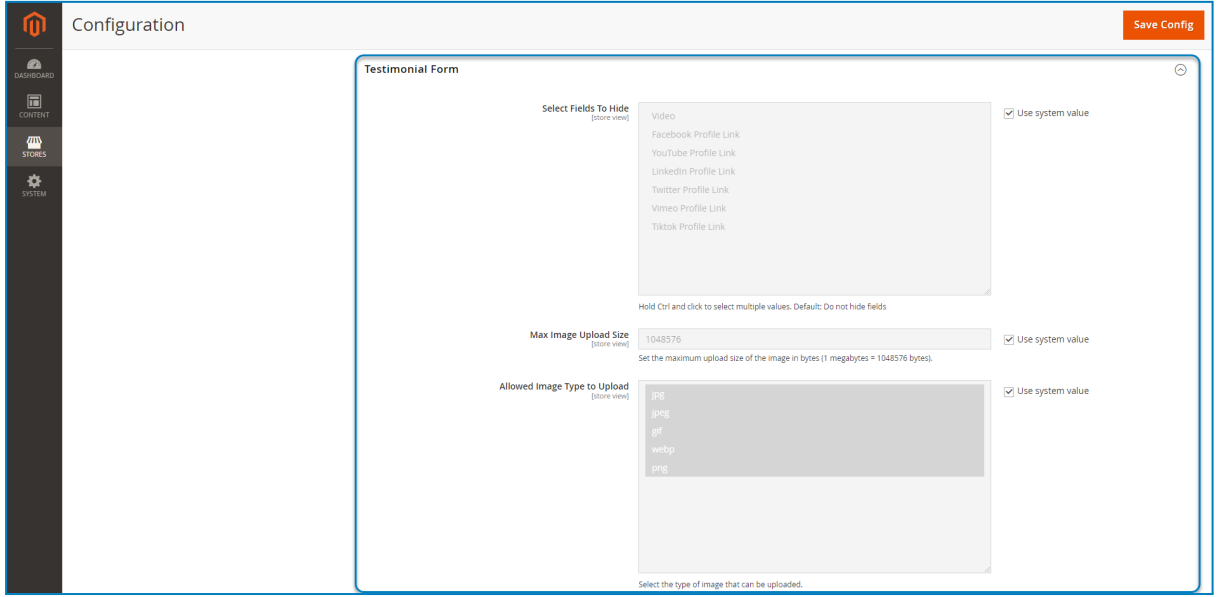

- **Select Fields To Hide:** select the fields that will be hidden on the testimonial form on the frontend. You can hold Ctrl and click to select multiple values.

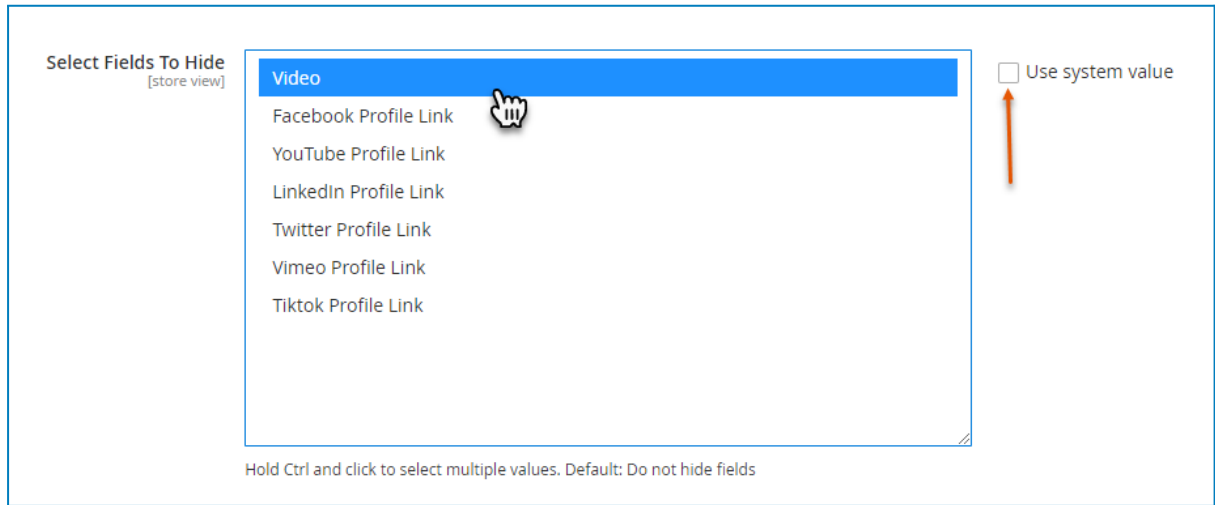

- **Max Upload Image Size:** set the maximum upload size of the avatar image in bytes  $(1$  megabytes = 1048576 bytes).

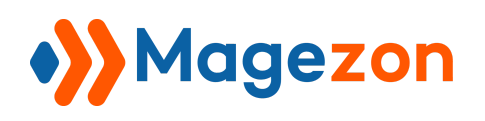

- **Allowed Image Type to Upload:** select the file types of the avatar image that can be uploaded (jpg, jpeg, gif, webp, png).

- **Max Characters in Content Field:** set the maximum number of characters allowed in the Content field (default is 500).

- **Show Read More:** show/hide the "Read More" link at the end of the testimonial content.

- **Max Characters Displayed:** enter a specific number to limit the characters shown in each testimonial content. If the content exceeds this character limit, it will be automatically cut off and a "Read More" link will be added at the end. If you want to show the entire content, leave this field blank. Default is 100.

- **Enable reCAPTCHA v3 for Testimonial Form:** choose to enable/disable reCAPTCHA v3 for the testimonial form.

**Important:** Please note, for reCAPTCHA to be enabled, the valid "Google API Website Key" and "Google API Secret Key" fields are required.

**Configuration:** [Stores > Configuration > Advanced >](https://mgzdemo.com/testimonials/admin/admin/system_config/edit/section/recaptcha_frontend) Security > Google reCAPTCHA [Storefront.](https://mgzdemo.com/testimonials/admin/admin/system_config/edit/section/recaptcha_frontend)

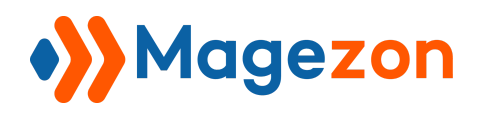

## **Testimonials**

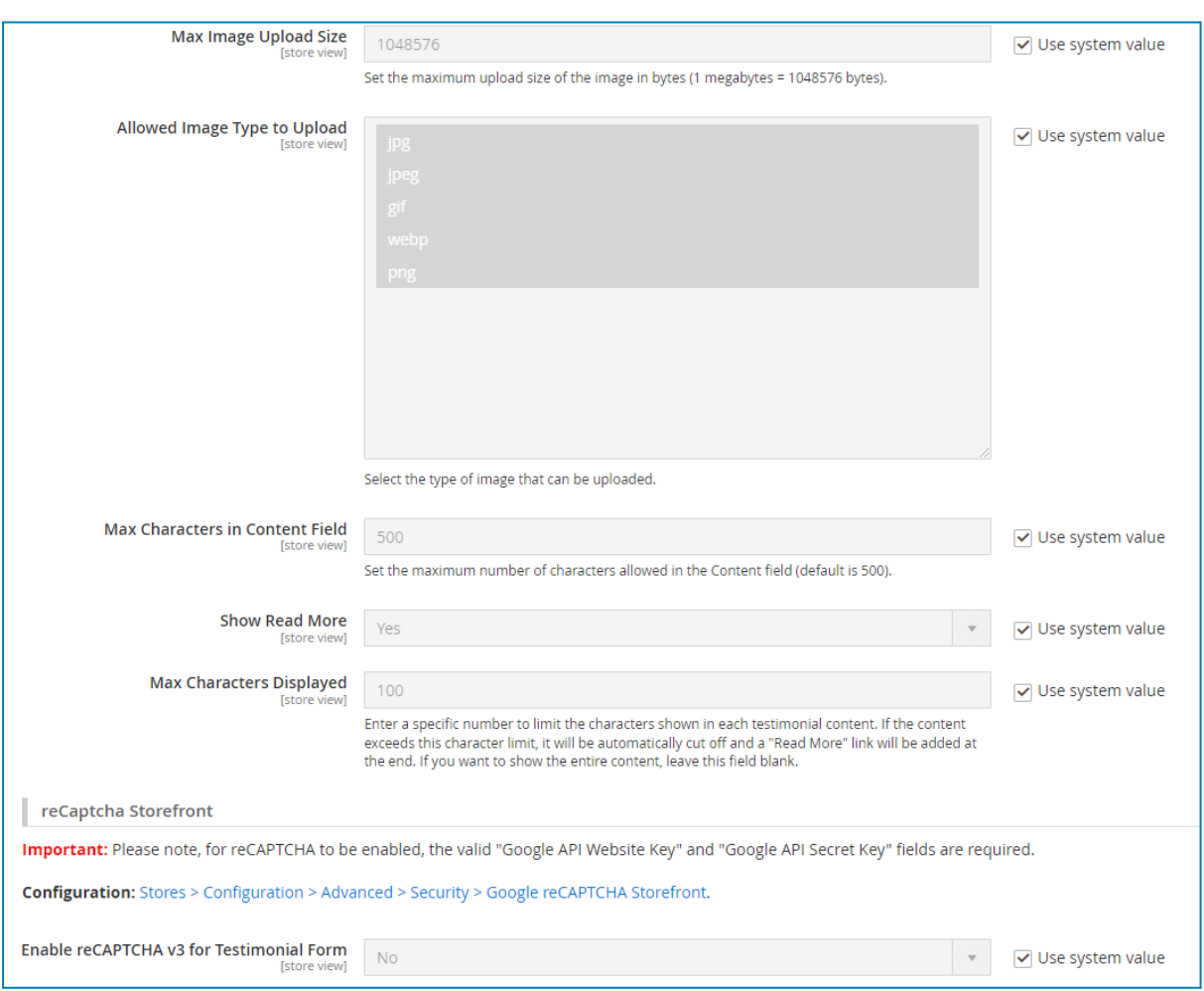

#### **+ Testimonial form on the frontend:**

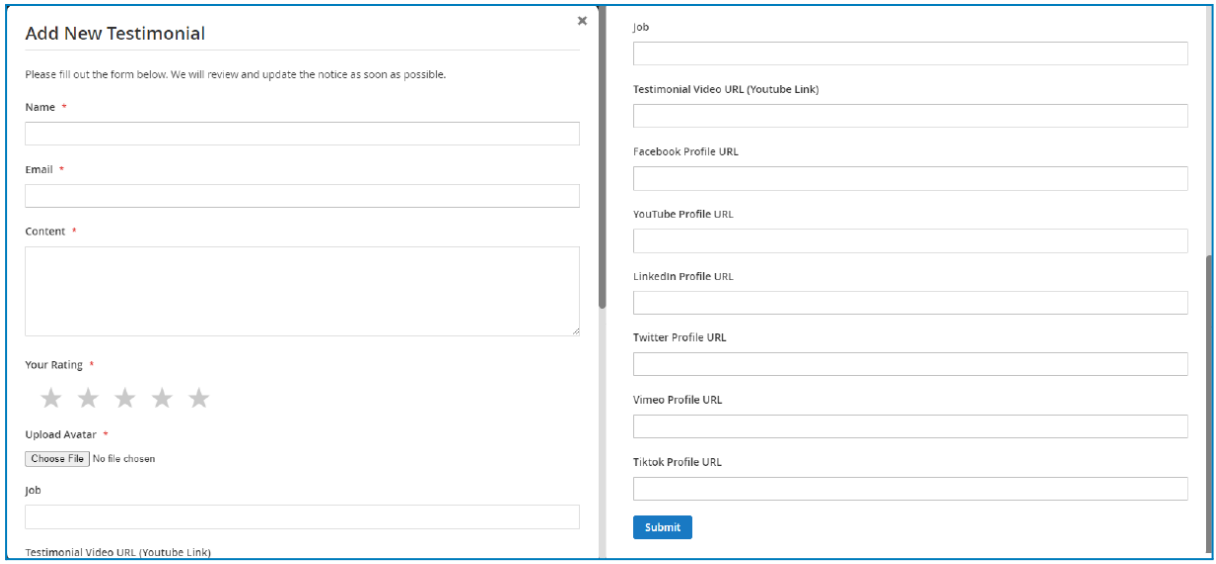

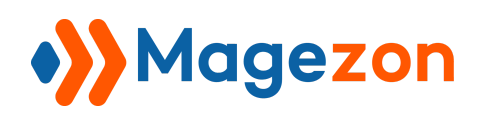

## <span id="page-15-0"></span>IV) Manage Testimonials

You can manage, edit, and delete submitted testimonials in this section. To access it,

navigate to **Content > Magezon > Testimonials**:

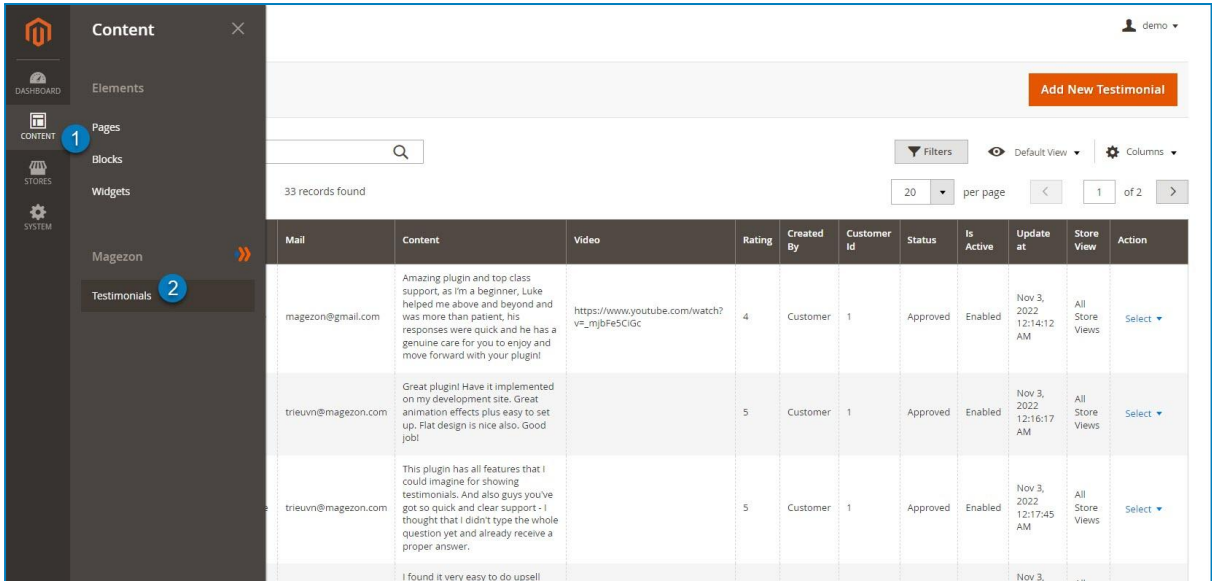

## <span id="page-15-1"></span>1. Add New Testimonials

On the **Testimonials** page, press **Add New Testimonial** button to add a new testimonial right in the backend:

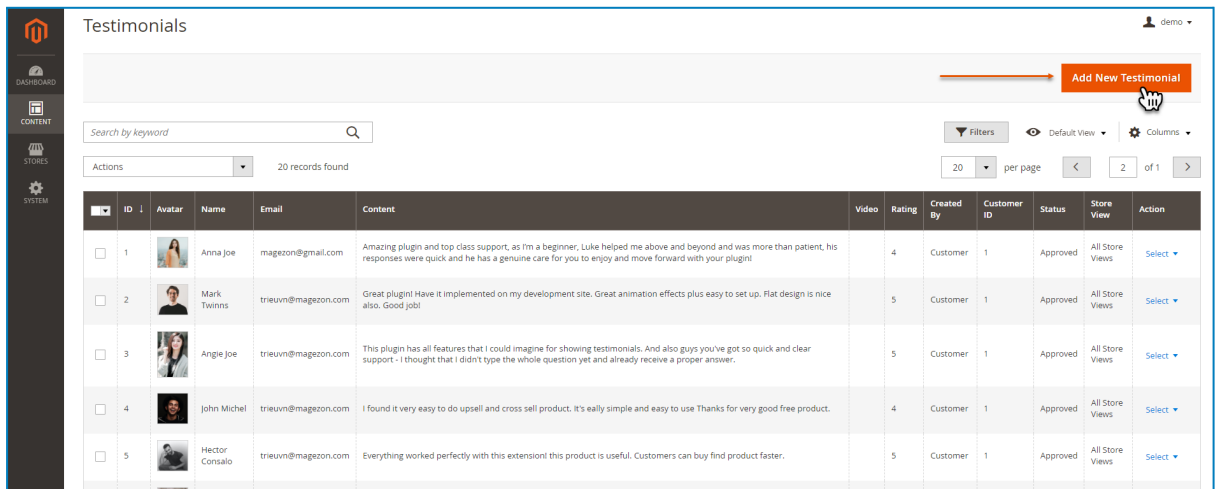

Then you will be navigated to the **Testimonial Edit** page.

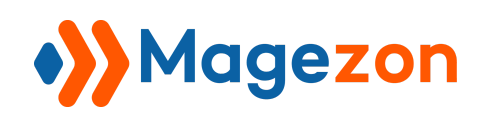

## <span id="page-16-0"></span>2. Edit Testimonials

On the **Action** column of the **Testimonials** grid, click **Select** then a drop-down menu will appear. Simply press **Edit** to access the **Testimonial Edit** page:

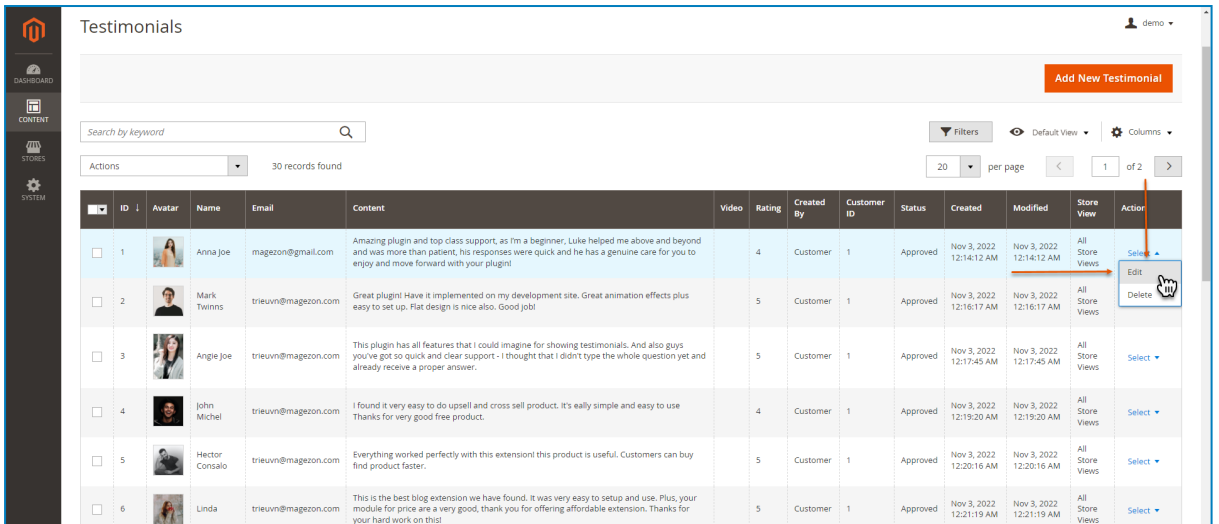

On this page, you can edit all submitted testimonial details and change the testimonial status (pending, approved, and rejected):

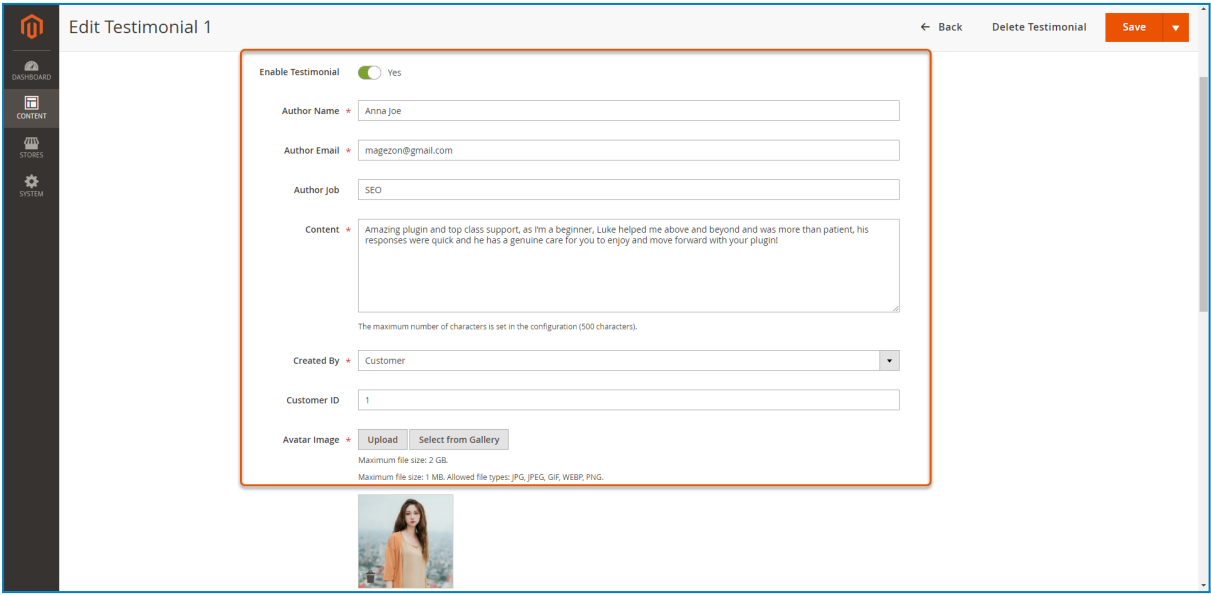

- **Enable Testimonial:** enable/disable the testimonial to show/hide it on your website.

- **Author Name:** insert customer's name.

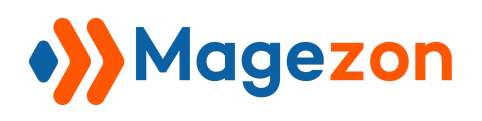

- **Author Email:** insert customer's email address.

- **Author Job:** insert customer's job.

- **Content:** write customer's review. The maximum number of characters allowed is set in the configuration.

- **Created By:** choose who created this testimonial (admin or customer).

- **Customer ID:** if a customer created this testimonial, insert customer ID.

- **Avatar Image:** upload a customer avatar image. You can upload from your computer or select from your gallery.

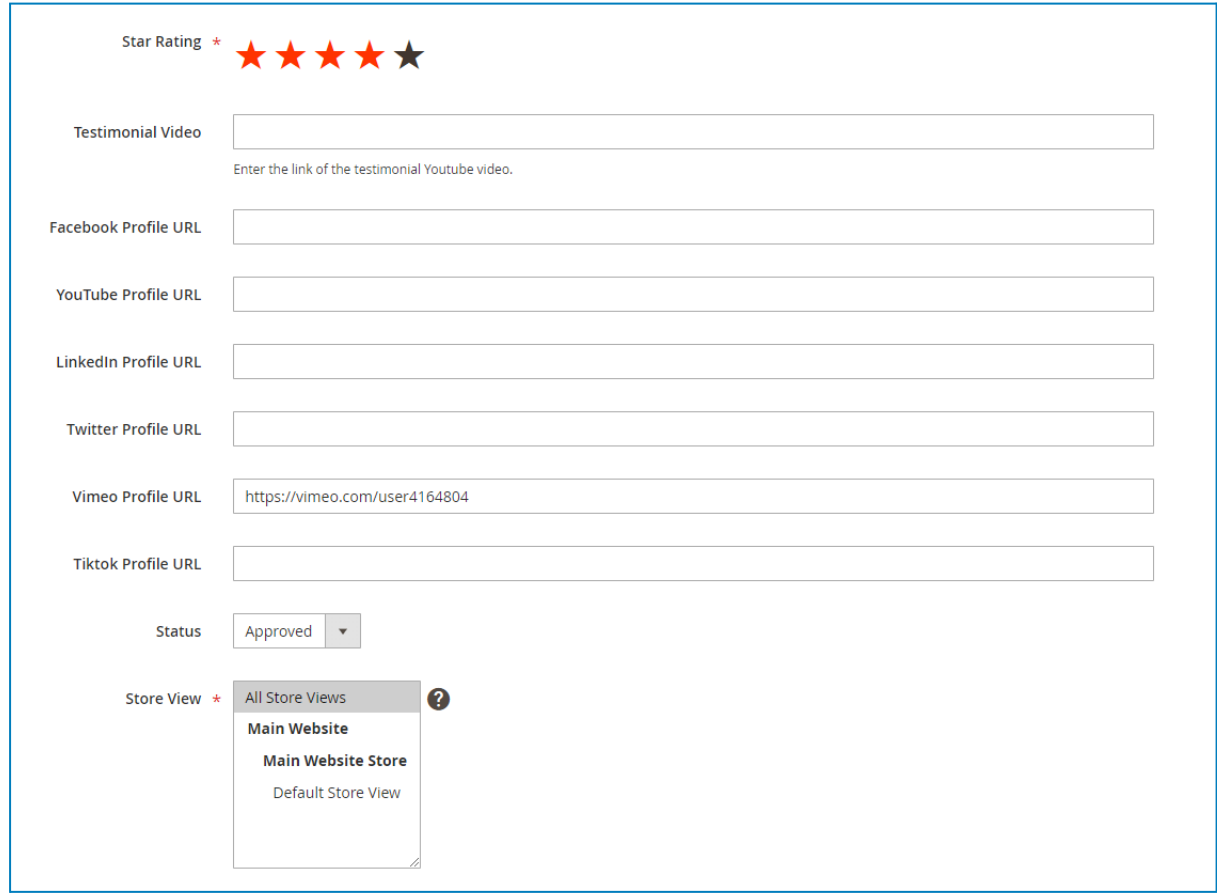

- **Star Rating:** choose from 1 to 5 stars to show how satisfied customers are with the product or service.

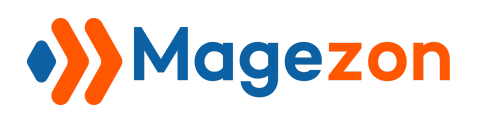

- **Testimonial Video:** enter the link of the testimonial Youtube video.
- **Facebook Profile URL:** enter Facebook profile link.
- **LinkedIn Profile URL:** enter LinkedIn profile link.
- **Twitter Profile URL:** enter Twitter profile link.
- **Vimeo Profile URL:** enter Vimeo profile link.
- **Tiktok Profile URL:** enter Tiktok profile link.
- **Status:** update the status of this testimonial (approved, pending, rejected).
- **Store View:** select the store views where the testimonials will be displayed.

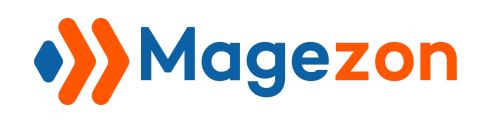

## <span id="page-19-0"></span>3. Delete Testimonials

On the **Testimonial Edit** page, click **Delete Testimonial** to delete this testimonial:

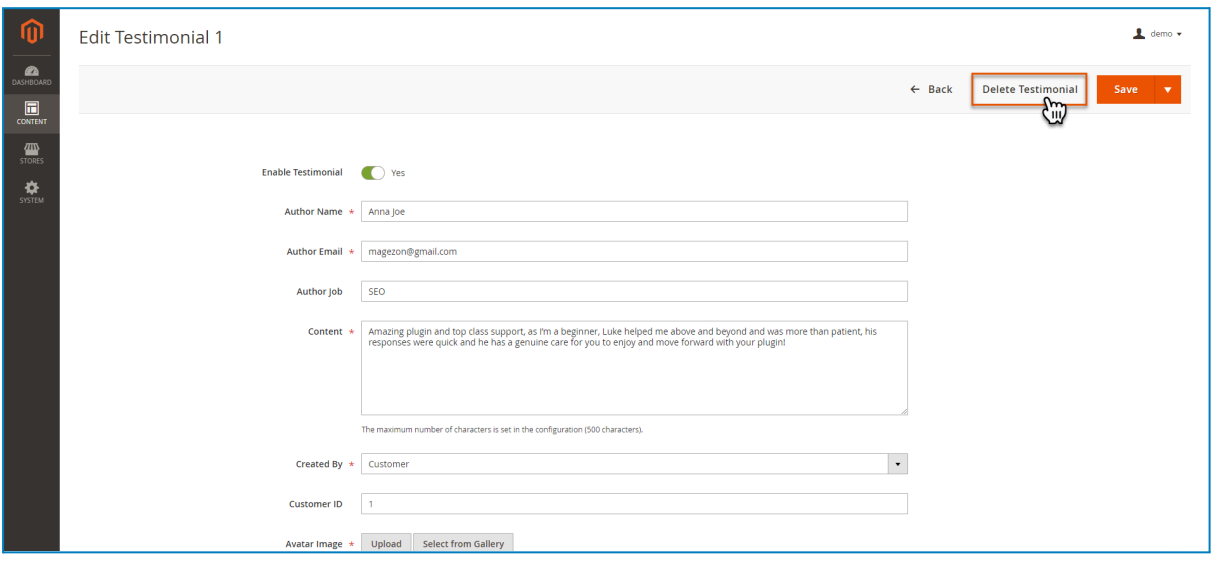

Besides, you can also delete a submitted testimonial by clicking **Delete** in the **Select** drop-down menu on the **Testimonials** page:

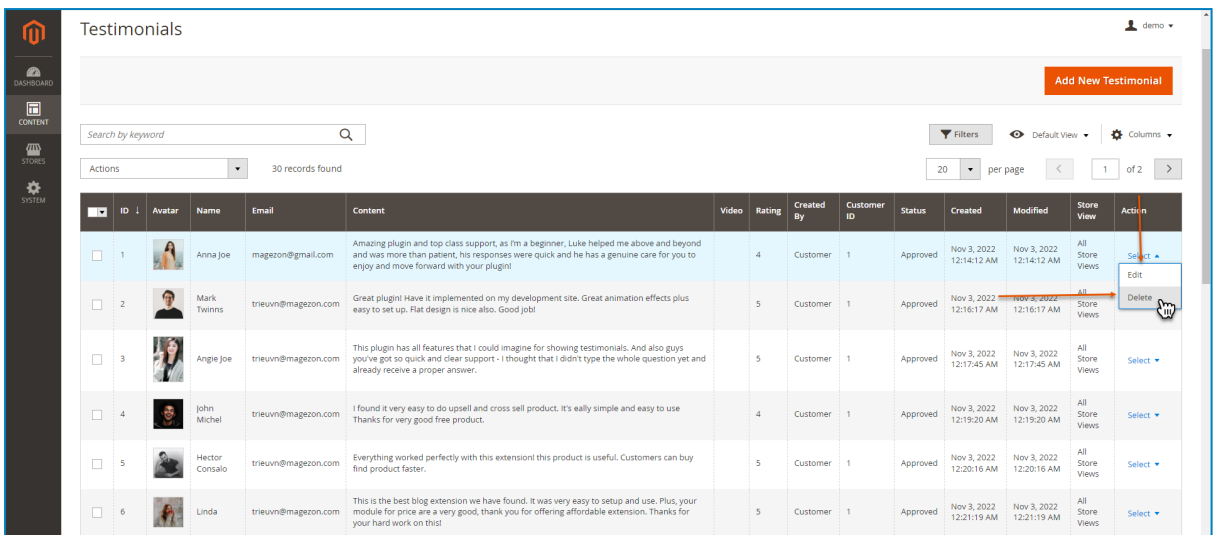

In addition, tick the checkbox of testimonials in the **Testimonials** grid and click **Delete** from the **Actions** drop-down to delete multiple testimonials at once:

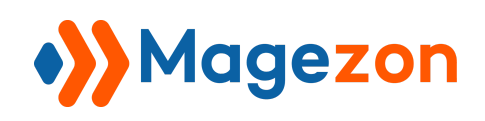

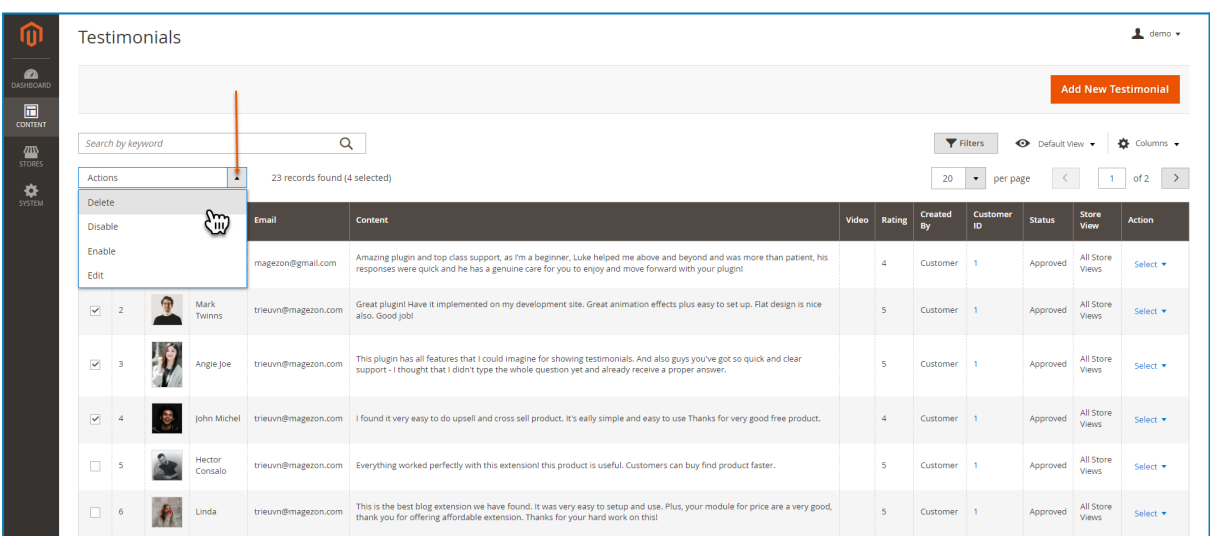

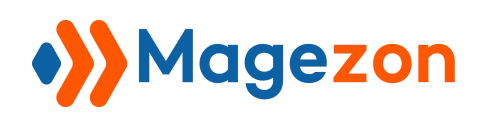

## <span id="page-21-0"></span>V) Widgets

Using **Widgets** allows you to add testimonials to different pages on your website. To access **Widgets**, navigate to **Content > Elements > Widgets:**

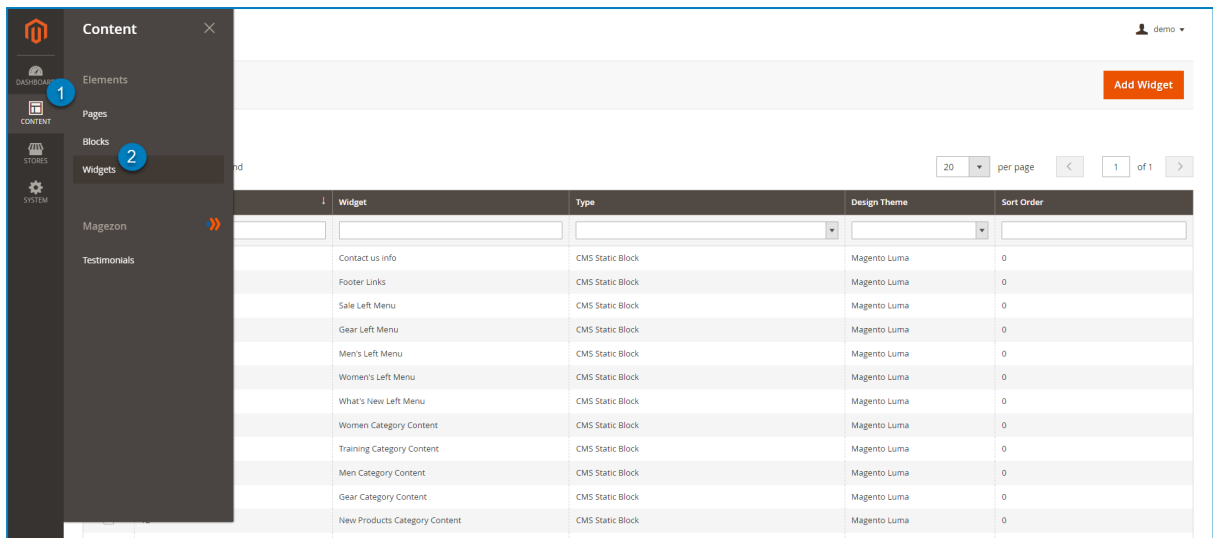

## <span id="page-21-1"></span>1. Add Magezon Testimonials Widget

On the top right corner of the **Widgets** page, press **Add Widget** button to add a new widget:

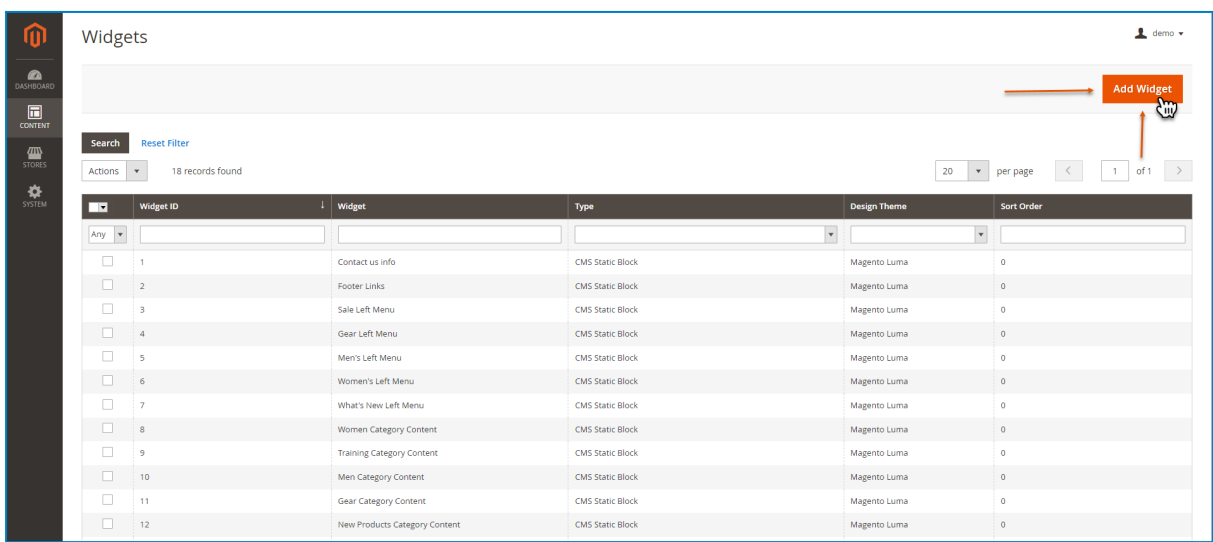

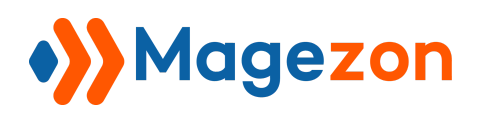

Choose **Magezon Testimonials** for the widget **Type**. For the **Design Theme**, select

the theme that your website is using, then press the **Continue** button to set

#### **Storefront Properties**.

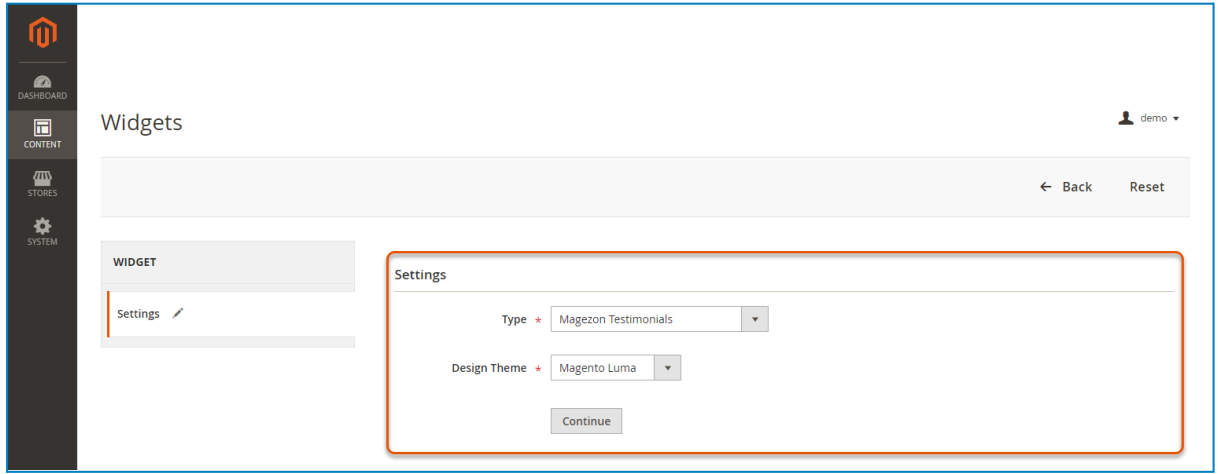

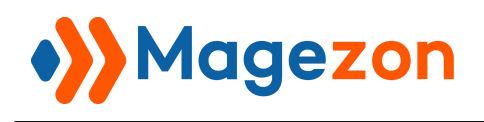

## <span id="page-23-0"></span>2. Storefront Properties

This section allows you to configure storefront properties:

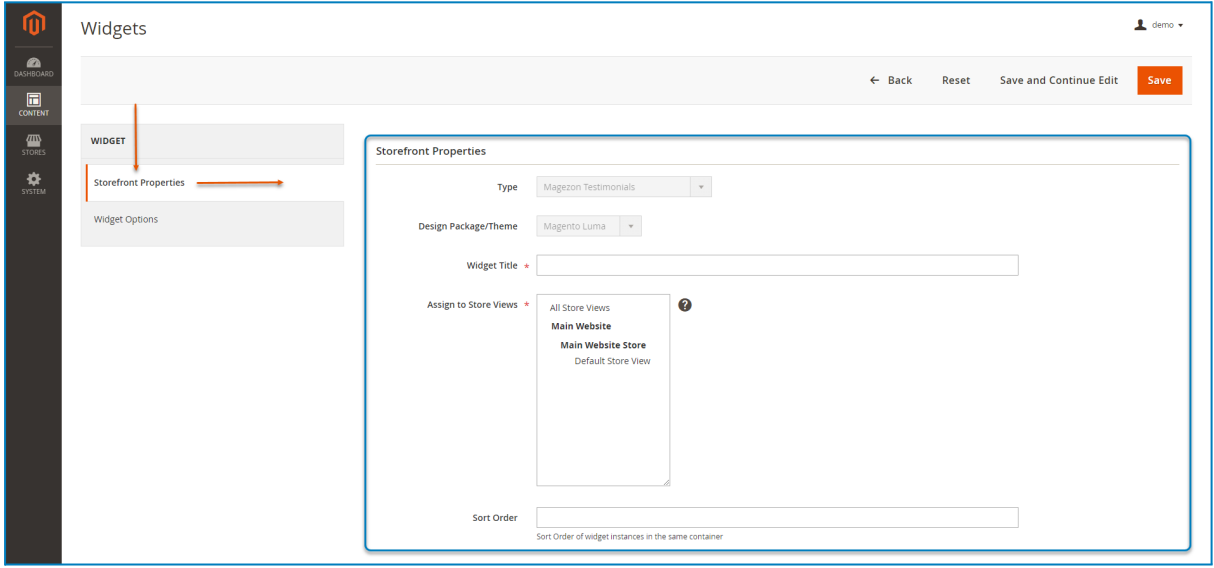

- **Widget Title:** insert the widget title to manage it in the backend.
- **Assign to Store Views:** choose the store views to display the widget.
- **Sort Order:** sort the order of widget instances in the same container.

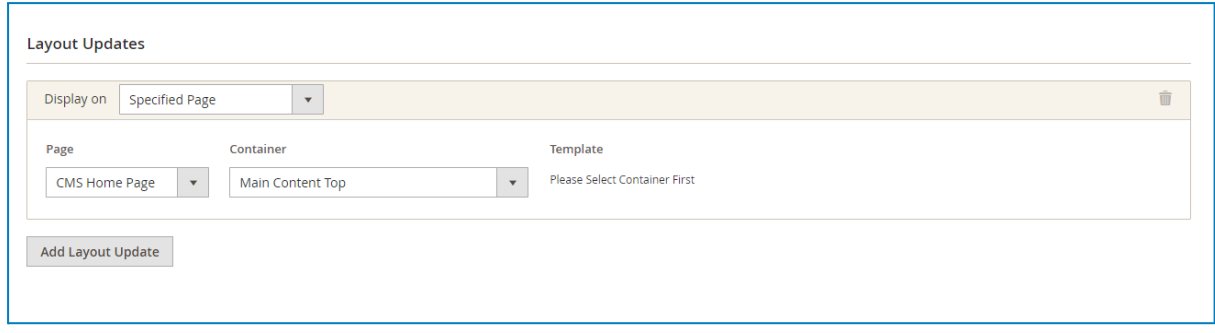

- **Layout Updates:** specify on which pages the testimonials are displayed and where on these pages they will appear.

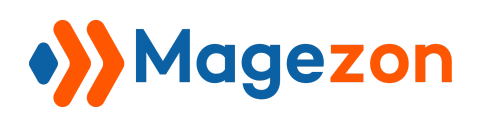

- **For example:** if you choose to display on CMS Home Page and set the container as Main Content Top, then the testimonials will appear on the top area of CMS Home Page like the image below:

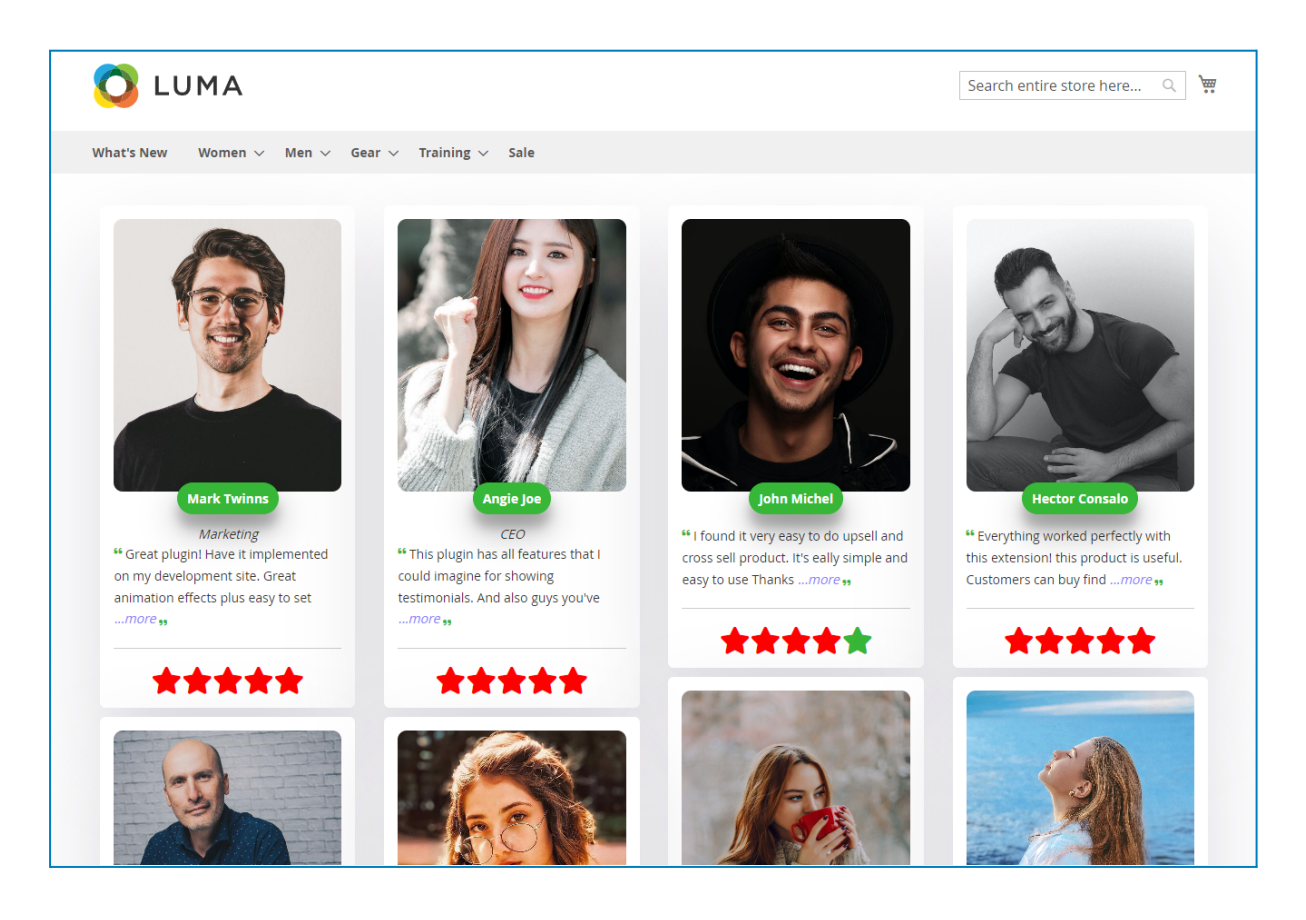

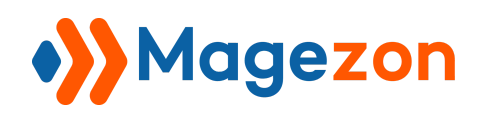

## <span id="page-25-0"></span>3. Widget Options

This section allows you to customize the testimonial widget's options.

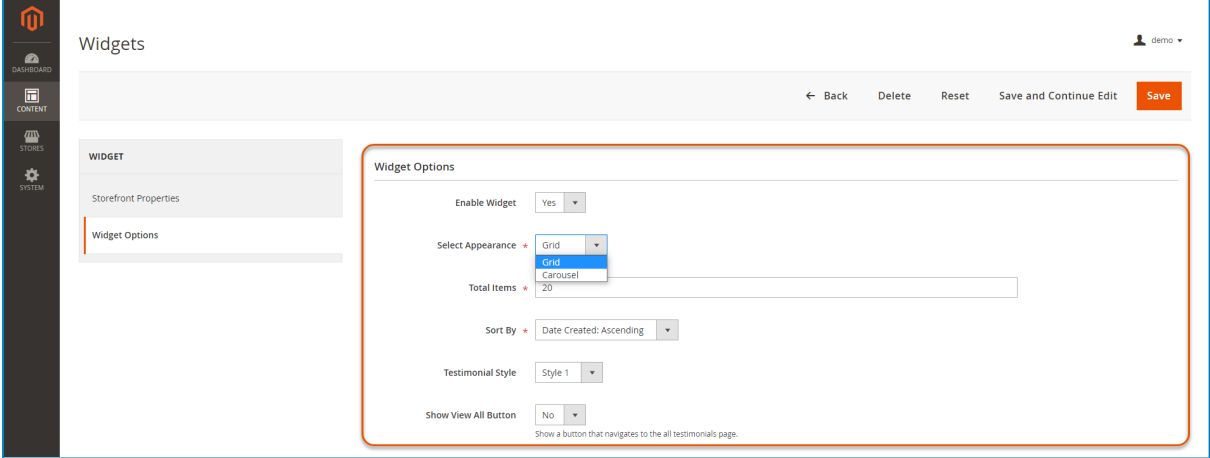

- **Enable Widget:** enable/disable the widget.

- **Select Appearance:** choose how the testimonials will be displayed (Grid or

Carousel).

- **Total Items:** set the number of testimonials that will be displayed.
- **Sort By:** sort the testimonials by creation date and rating.
- **Testimonials Style:** select your favorite style for testimonials (11 built-in styles).
- **Show View All Button:** show a button that navigates to the all testimonials page.

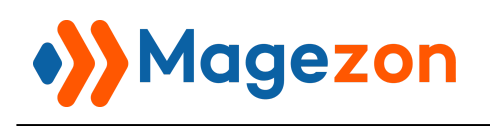

## <span id="page-26-0"></span>3.1 Grid

If you want to display testimonials in Grid, you just need to adjust these fields in this section (**Select Appearance, Total Items, Testimonials Style, Show View All Button**).

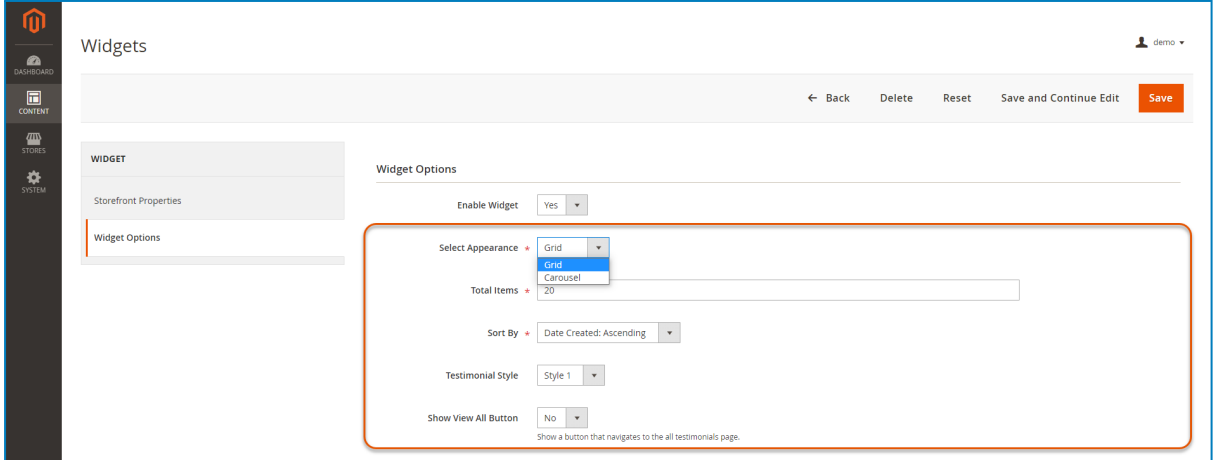

#### <span id="page-26-1"></span>3.2 Carousel

On the other hand, if you want to display testimonials in Carousel, in addition to the above options, you need to adjust some more options to set the carousel's look & feel.

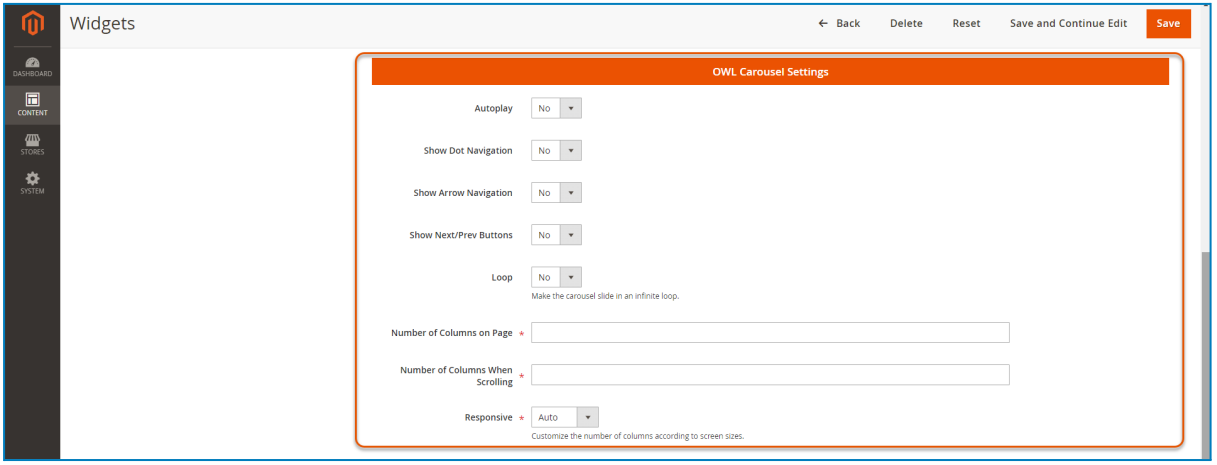

- **Autoplay:** enable/disable the autoplay mode of the carousel.

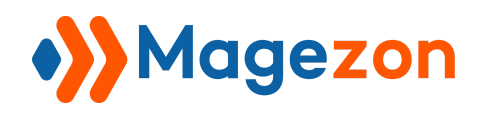

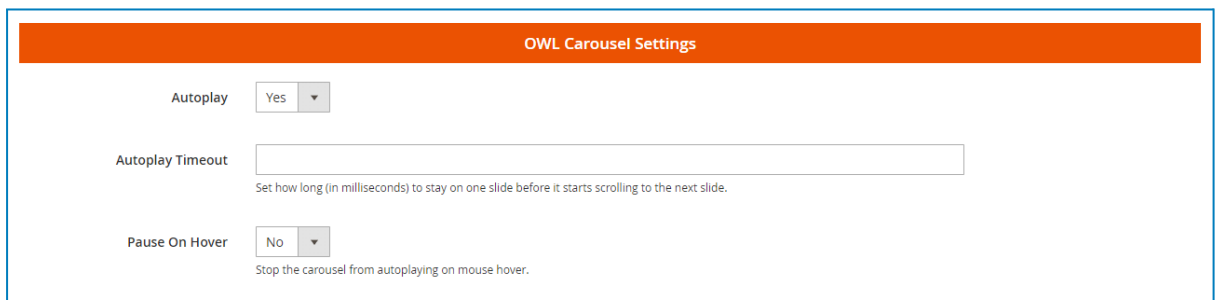

- **Autoplay Timeout:** set how long (in milliseconds) to stay on one slide before it starts scrolling to the next slide.

- **Pause On Hover:** choose **Yes** to stop the carousel from autoplaying on mouse

hover.

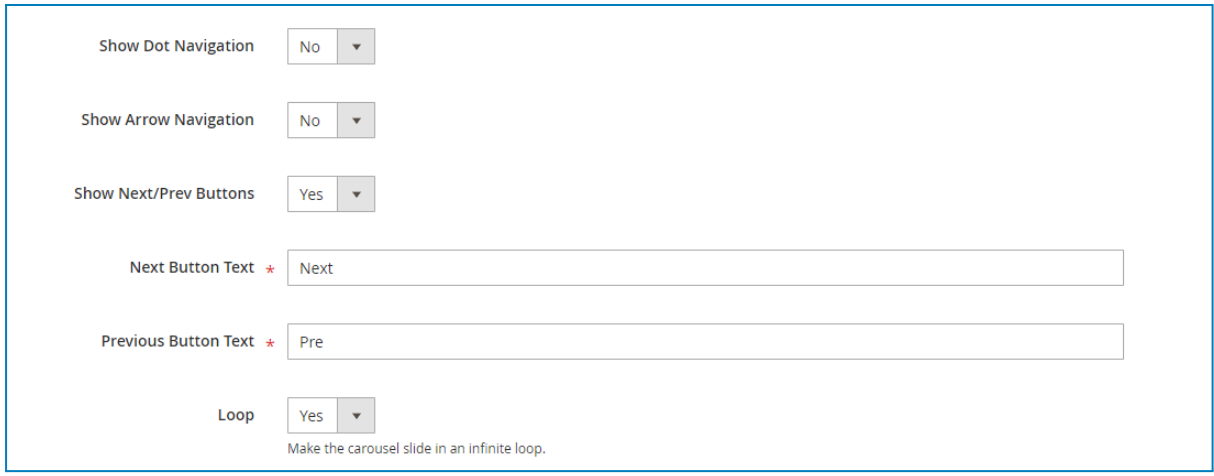

- **Show Dot Navigation:** show/hide dot navigation in the carousel.

- **Show Arrow Navigation:** show/hide arrow navigation in the carousel.

- **Show Next/Prev Buttons:** show/hide next/previous buttons in the carousel. If you

choose to show these buttons, insert 2 fields below.

- **Next Button Text:** add text within the next button.
- **Previous Button Text:** add text within the previous button.
- **Loop:** make the carousel slide in an infinite loop.

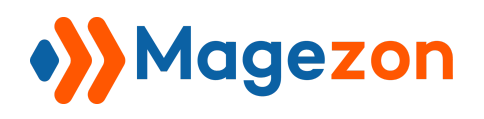

- **Number of Columns on Page**: set the number of testimonials per view on all

devices.

- **Number of Columns When Scrolling:** set the number of testimonials that will slide per swipe.

### <span id="page-28-0"></span>3.3 Responsive

This section allows you to customize the number of testimonials per view according to screen sizes:

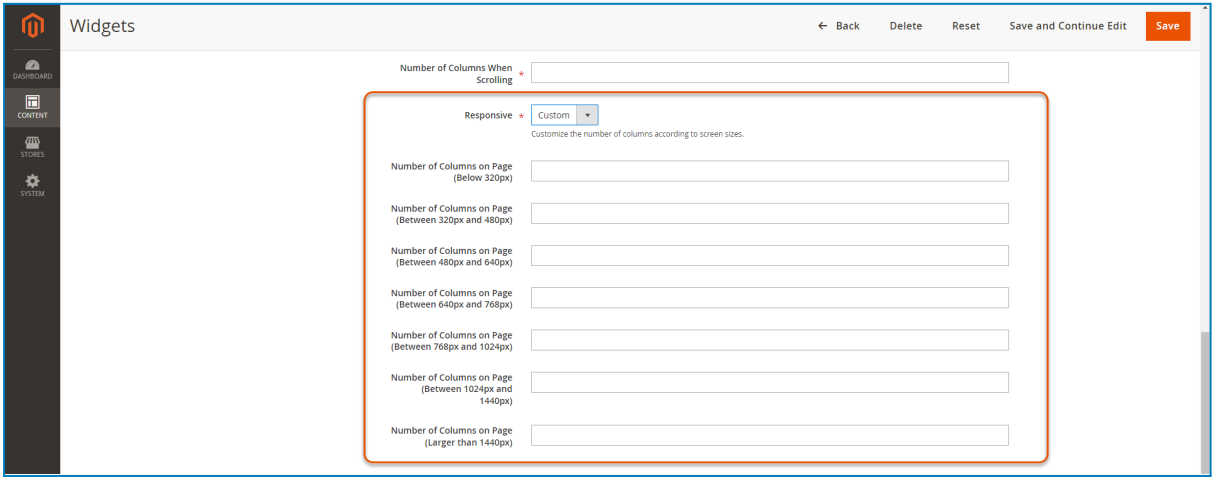

- **Number of Columns on Page (Below 320px):** set the number of testimonials per view on devices with the screen size below 320px.

- **Number of Columns on Page (Between 320px and 480px):** set the number of testimonials per view on devices with the screen size between 320px and 480px.

- **Number of Columns on Page (Between 480px and 640px):** set the number of testimonials per view on devices with the screen size between 480px and 640px.

- **Number of Columns on Page (Between 640px and 768px):** set the number of testimonials per view on devices with the screen size between 640px and 768px.

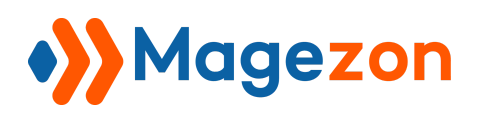

- **Number of Columns on Page (Between 768px and 1024px):** set the number of testimonials per view on devices with the screen size between 768px and 1204px.

- **Number of Columns on Page (Between 1024px and 1440px):** set the number of testimonials per view on devices with the screen size between 1024px and 1440px.

- **Number of Columns on Page (Larger than 1440px):** set the number of testimonials per view on devices with the screen size larger than 1440px.

#### <span id="page-29-0"></span>3.4 Testimonial Samples

#### - **Grid Testimonial:**

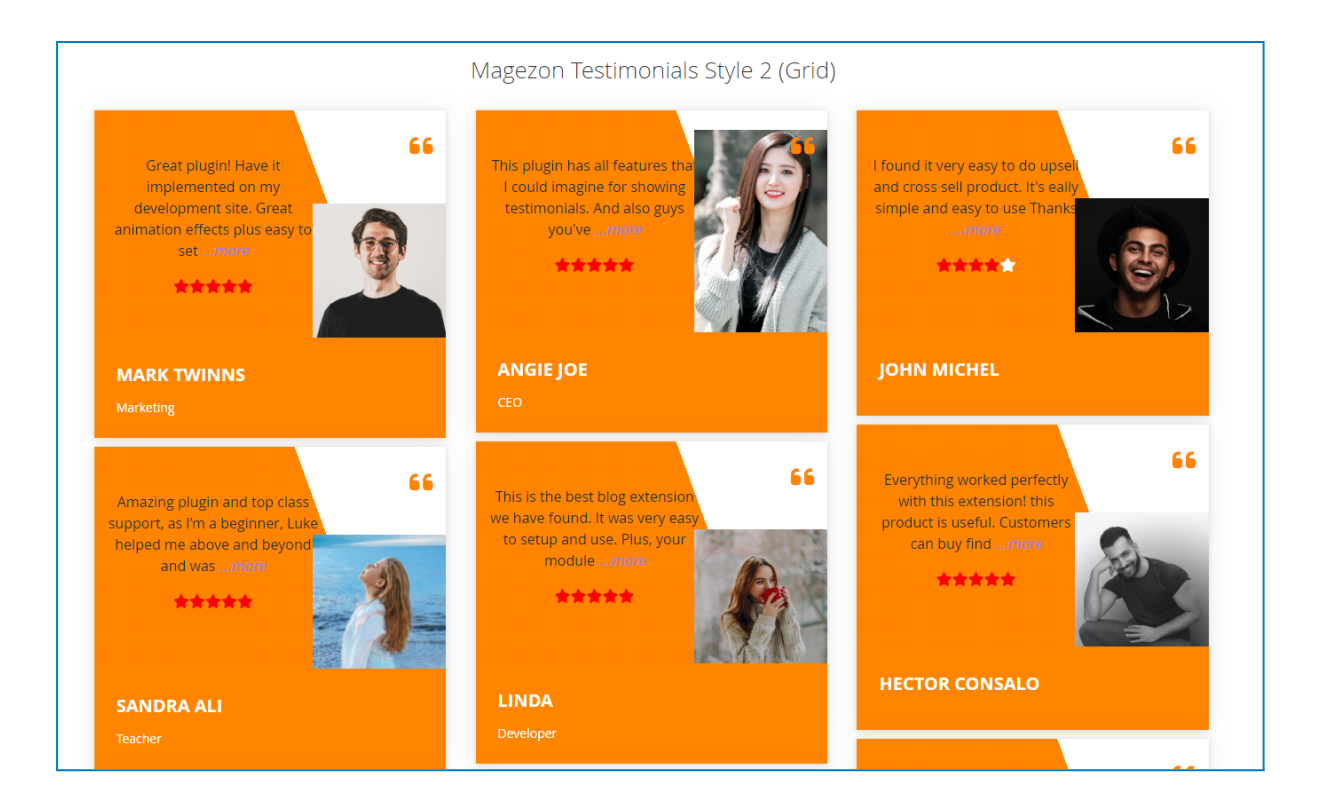

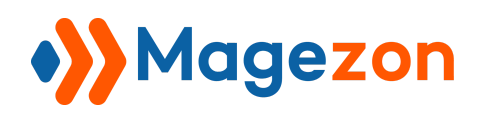

#### - **Carousel Testimonial:**

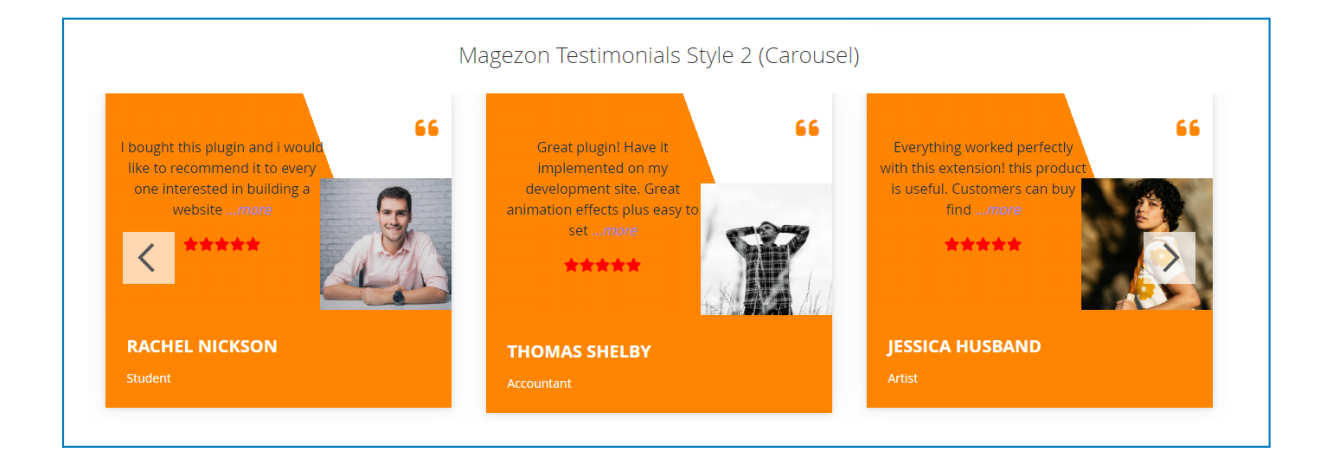

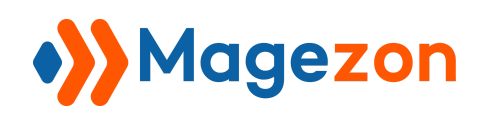

## <span id="page-31-0"></span>VI) Support

If you have any questions or need any support, feel free to contact us via the following ways. We will get back to you within 24 hours after you submit your support request.

- Submit [contact form.](https://www.magezon.com/contact/)
- Email us at [support@magezon.com](mailto:support@magezon.com).
- Submit a [ticket](https://magezon.ticksy.com/).
- Contact us through Skype: support@magezon.com.
- Contact us via live chat on our [website.](https://www.magezon.com/)